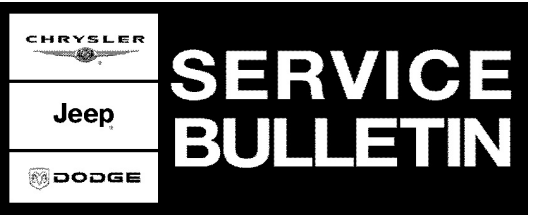

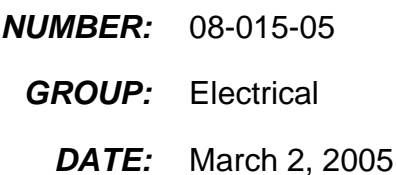

This bulletin is supplied as technical information only and is not an authorization for repair. No part of this publication may be reproduced, stored in a retreival system,<br>or transmitted, in any form or by any means, elec

### **SUBJECT:**

Powertrain Control Module Initialization

#### **MODELS:**

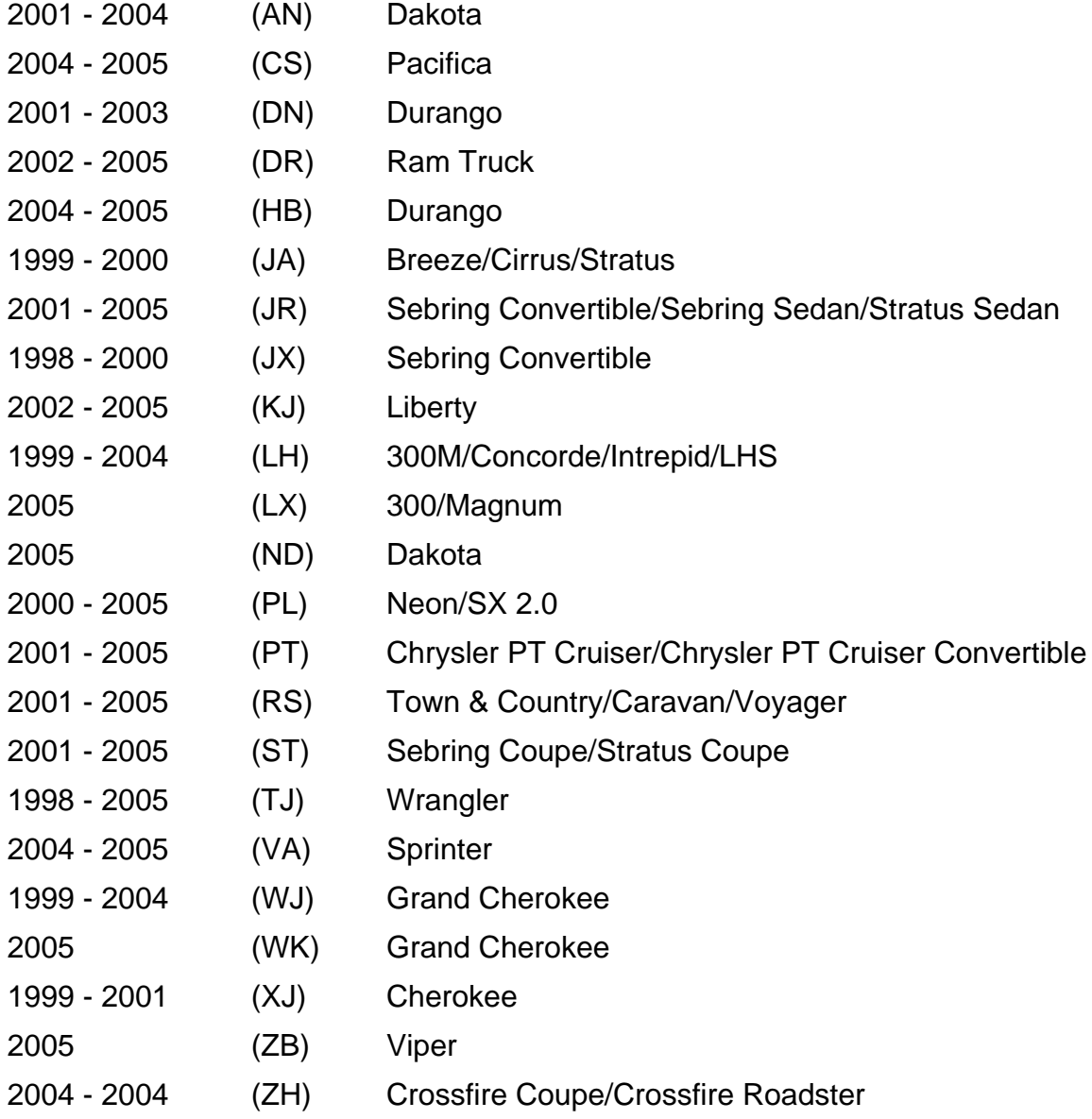

**NOTE: The model years and vehicles above must be equipped (optional) with Sentry Key Theft Deterrent System (sales code GXX) for this bulletin to apply.**

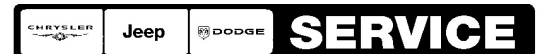

# **DISCUSSION:**

# **ALL LISTED VEHICLES EXCEPT SEBRING COUPE/STRATUS COUPE (ST), CROSSFIRE, AND SPRINTER.**

When a Powertrain Control Module (PCM) is replaced on vehicles equipped with the Sentry Key<sup>™</sup> Theft Deterrent System, it must be initialized to properly function with the anti-theft module. This is accomplished at a Chrysler Group Dealer by using the DRBIII® or StarSCAN™ Scan Tool to enter a PIN number.

When the PIN number is not available from the vehicle owner or a Chrysler Group Scan Tool(s) is not available this can be accomplished by writing the Vehicle Identification Number (VIN) into the PCM using an after-market scan tool with a "VIN Write Function". More information is available from the scan tool manufacturer or the Equipment & Tool Institute.

#### **NOTE: After performing this procedure with an after-market scan tool on vehicles equipped with Chrysler Group's Next Generation Controller (NGC), Diagnostic Trouble Code (DTC) "P0633 - SKIM SECRET KEY DATA NOT STORED IN PCM" will be set. This DTC will not effect vehicle or system performance and cannot be erased.**

# **SEBRING COUPE/STRATUS COUPE (ST)**

Initializing the PCM on these vehicles requires the use of a DaimlerChrysler scan tool (DRBIII®), J1962 MMC Cable, and ST22 PCMCIA Diagnostic Card. This equipment is available for lease from DaimlerChrysler for short periods of time. To lease the DRBIII® call 1-800-801-5420. A credit card deposit will be required.

# **CROSSFIRE AND SPRINTER.**

Initializing the PCM on these vehicles requires the use of a DaimlerChrysler scan tool (DRBIII®), Multiplexer cable box, and the CH9043 Crossfire or CH9087 Sprinter PCMCIA card. This equipment is available for lease from DaimlerChrysler for short periods of time. To lease the DRBIII® call 1-800-801-5420. A credit card deposit will be required.

The DRBIII® will be shipped within 24 hours to your location by an overnight delivery service. When the DRBIII® is returned, your credit card will be charged the lease price.

# **PCM INITIALIZATION PROCEDURE CROSSFIRE/SPRINTER:**

- 1. Before replacing the PCM, with the ignition switch in the "RUN" position, determine the part number of the PCM software . Connect the CH9043 MUX Cable, and the DRBIII® (with the CH9044 Crossfire Software card or CH 9087 Sprinter Software card plugged into it); to the vehicle. Using the DRBIII<sup>®</sup> select:
	- a. "DRBIII® Standalone"
	- b. "1998 2005 Diagnostics"
	- c. Make the appropriate selection: "2004 2005 Crossfire" or "2003 2004 Sprinter"
	- d. "System Select"
	- e. "Engine"
	- f. Record the ten (10) character "P/N" on the repair order for later reference.
- 2. Open TechAUTHORITY. TechAUTHORITY is available on the internet, www.techauthority.com
- 3. At the "Home" page, open the "Powertrain Control Module Initialization" link.
- 4. Open the "Coding String Calculator for Sprinter & Crossfire Vehicles" link.
- 5. Open the "Select Module" pull down menu and select "PCM".
- 6. Select the appropriate "Transmission Type" button (Manual or Automatic).
- 7. Carefully enter the 17 character VIN.
- 8. Carefully enter the PCM software p/n recorded on the repair order in Step 1.
- 9. Select the "Calculate" button at the bottom of the window.

#### **NOTE: TechAUTHORITY will automatically populate the "Coding String", "SCN", and "CheckSum" information.**

- 10. Print the information from the technician's PC.
- 11. Using the DRBIII® select:
	- a. "1. DRBIII® Standalone"
	- b. "1. 1998 2005 Diagnostics"
	- c. Make the appropriate selection: "5. 2004 2005 Crossfire" or "6. 2003 2004 Sprinter"
	- d. "1. System Select"
	- e. "1. Engine"
	- f. "9. Miscellaneous Functions"
	- g. "6. Read PCM Coding"
	- h. Verify that the PCM coding string on the DRBIII® matches the coding string on the sheet printed from the technician's PC.

#### **NOTE: The SCN on the DRBIII® may not match with the SCN printed from the technician's PC. This is OK.**

12. Turn ignition switch to the "LOCK" position.

### **PCM INITIALIZATION PROCEDURE SEBRING COUPE/STRAUS COUPE (ST):**

1. Perform the "Registration Procedure" described in service bulletin 08-036-04. This service bulletin, including the password, is available on the internet at: www.techauthority.com under the "Powertrain Control Module Initialization" link.

#### **POLICY:**

Information Only